## How to Authorize Adobe Digital Editions (on-campus)

To read downloaded [DRM-protected](http://en.wikipedia.org/wiki/Digital_rights_management) eBooks on the Library's public access terminals, faculty or staff computers Adobe Digital Editions (ADE) must be installed and authorized. If the software is not already installed, please contact OIT at 305-628-6610 or [helpdesk@stu.edu.](mailto:helpdesk@stu.edu) After installation, go to the STU Library's web page to search for and download an E-book as a PDF file then follow the directions below to authorize your computer:

1. When you choose to *Download* an E-book from the STU Library website as a PDF, Adobe Digital Editions opens. Check the box at "I want to authorize my computer without an ID" then click **Next.**

2. Click **OK**

3. Click **Authorize** then wait for the book to download and open on your computer.

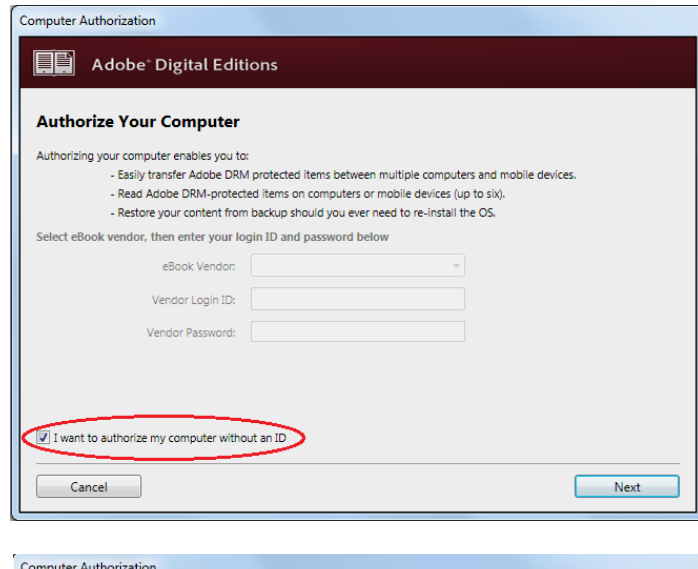

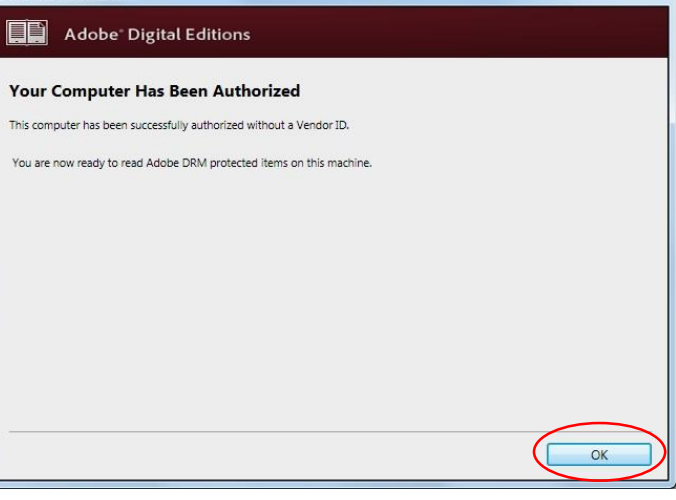

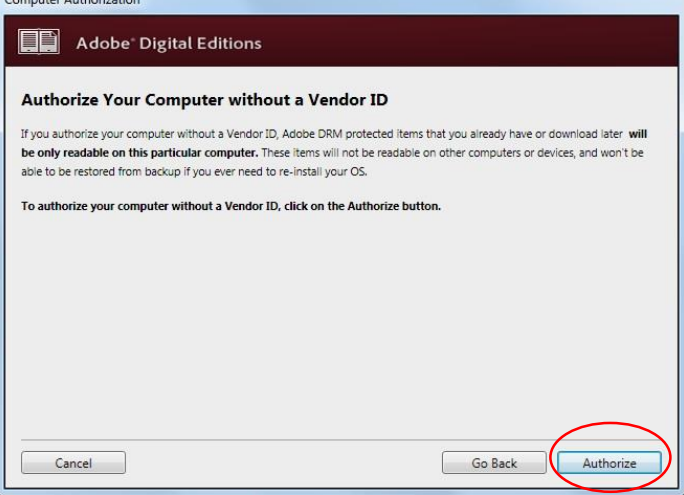